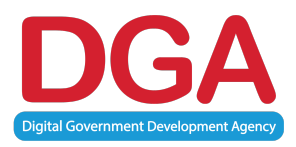

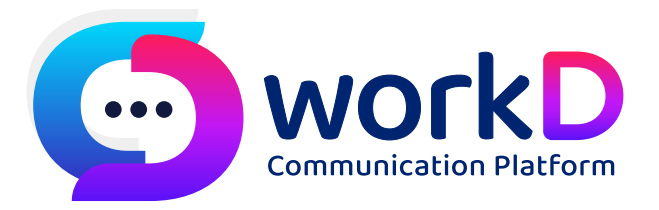

# *workD Portal Manual Guide for admin คูมือการใชงาน workD Portal สําหรับผูดูแลระบบระดับหนวยงาน*

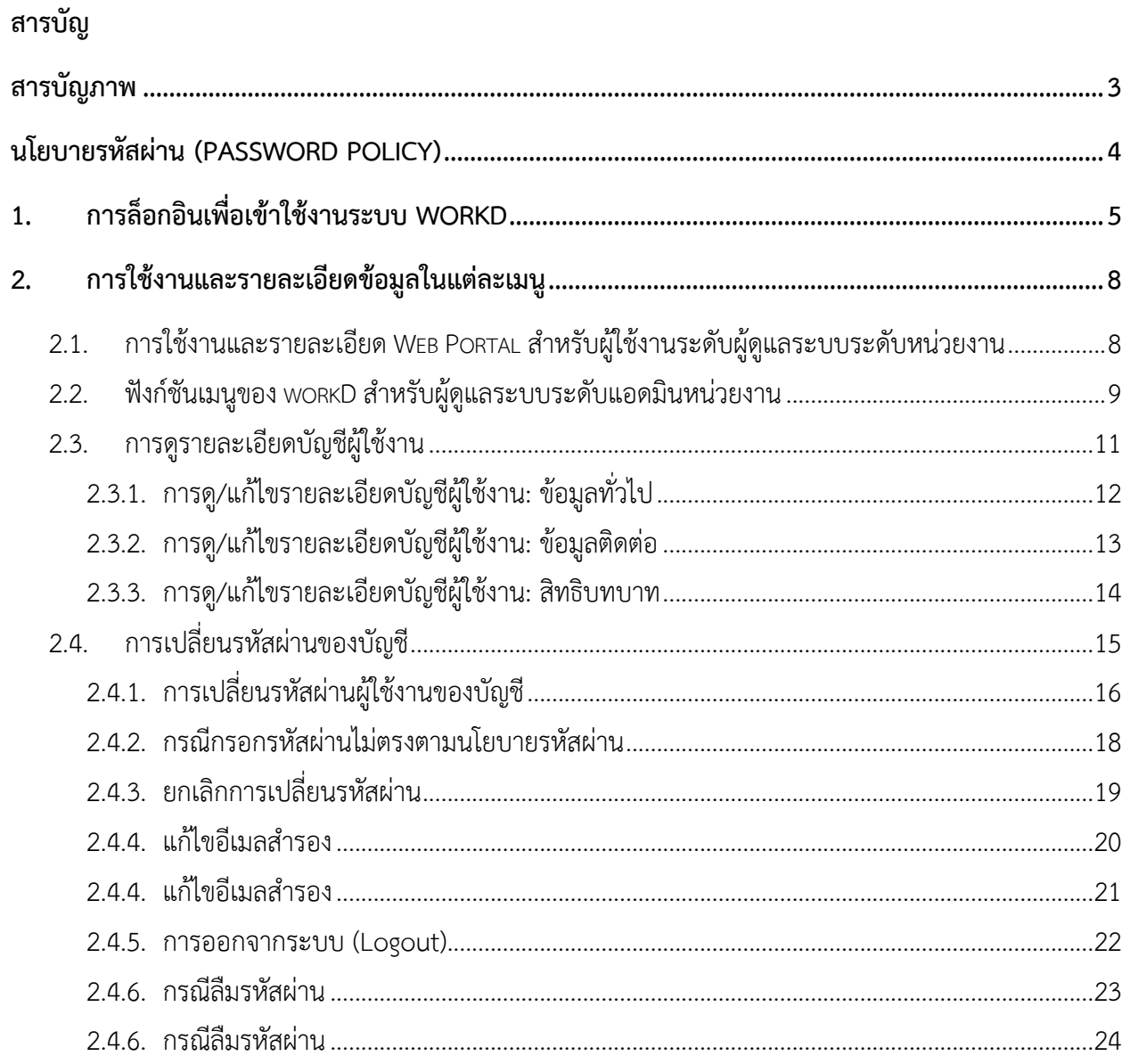

# **สารบัญภาพ**

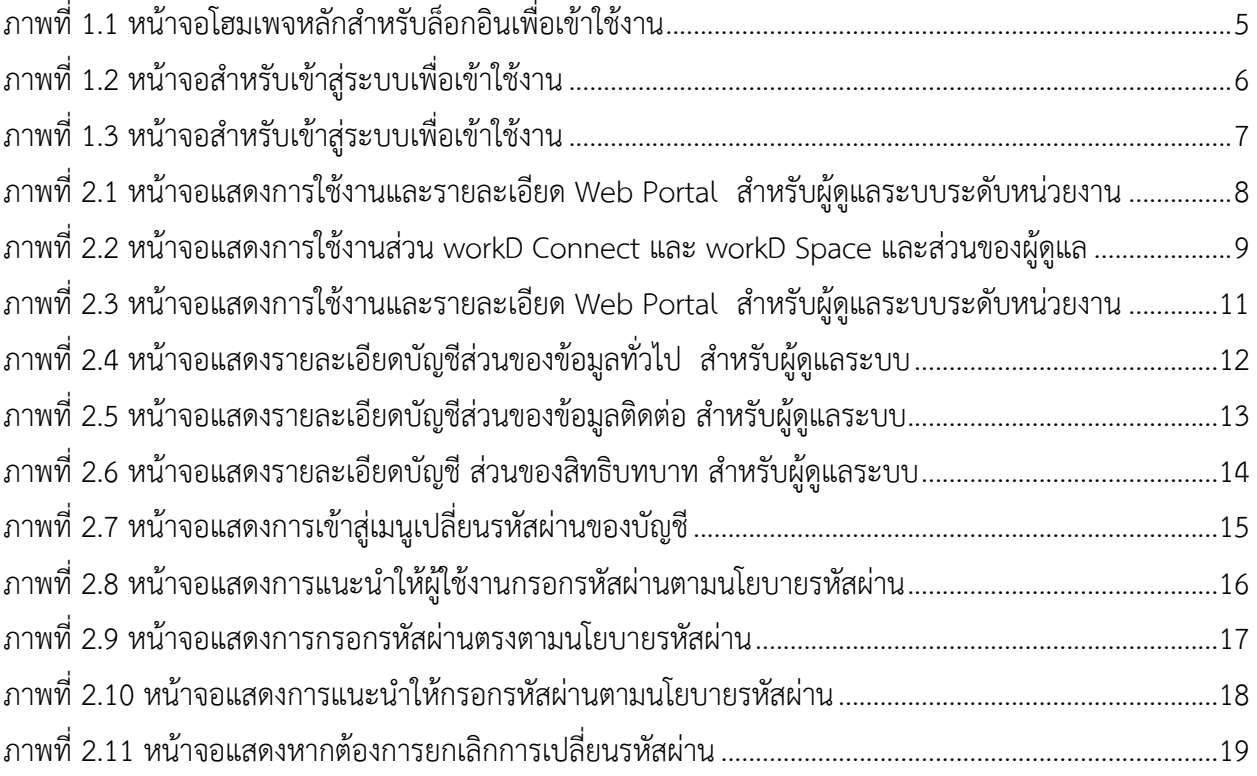

#### **นโยบายรหัสผาน (Password Policy)**

- 1. ความยาวอยางนอย 8 ตัวอักษร หรือตามที่ผูดูแลระบบกําหนด
- 2. สวนประกอบของอักษระพิเศษ หรือตัวเลขประสมกันตามลักษณะดังนี้
	- a. ตัวอักษรใหญ่ เช่น A, B, C, ....
	- b. ตัวอักษรเล็ก เชน a, b, c, ….
	- c. ตัวเลข เชน 0 ,1 ,2 , ….
	- d. สัญลักษณ์พิเศษ เช่น !, @, #, \$, ..... ทั้งนี้ ผู้ดูแลระบบสามารถเปลี่ยนแปลงได้ในเมนูบัญชี ผู้ใช้งาน
- 3. การเปลี่ยนรหัสผาน
	- a. รหัสผานของผูใชงานทั่วไป จะตองเปลี่ยนทุก 90 วัน
	- b. หามตั้งรหัสผานซํ้ากับรหัสเดิม 10 ครั้งลาสุดที่เคยใชมา
- 4. ไม่กำหนดรหัสผ่านที่ประกอบด้วยตัวอักษรหรือตัวเลขที่เรียงซ้ำกันเกินกว่า 3 ตัว หรือเรียงกันตามลำดับ เชน aaaaabbbb, 11111111, abcdfg

## **1. การล็อกอินเพื่อเขาใชงานระบบ workD**

เริ่มต้นการใช้งานเมื่อเปิดหน้า browser และไปยัง URL ของ workD ที่ https://workd.go.th จะปรากฏ หน้าจอโฮมเพจหลัก ดังภาพที่ 1.1 หน้าจอโฮมเพจหลักสำหรับล็อกอินเพื่อเข้าใช้งาน จากนั้นสามารถกดเพื่อเข้าสู่ ระบบดังภาพ โดยหน้าต่าง Login

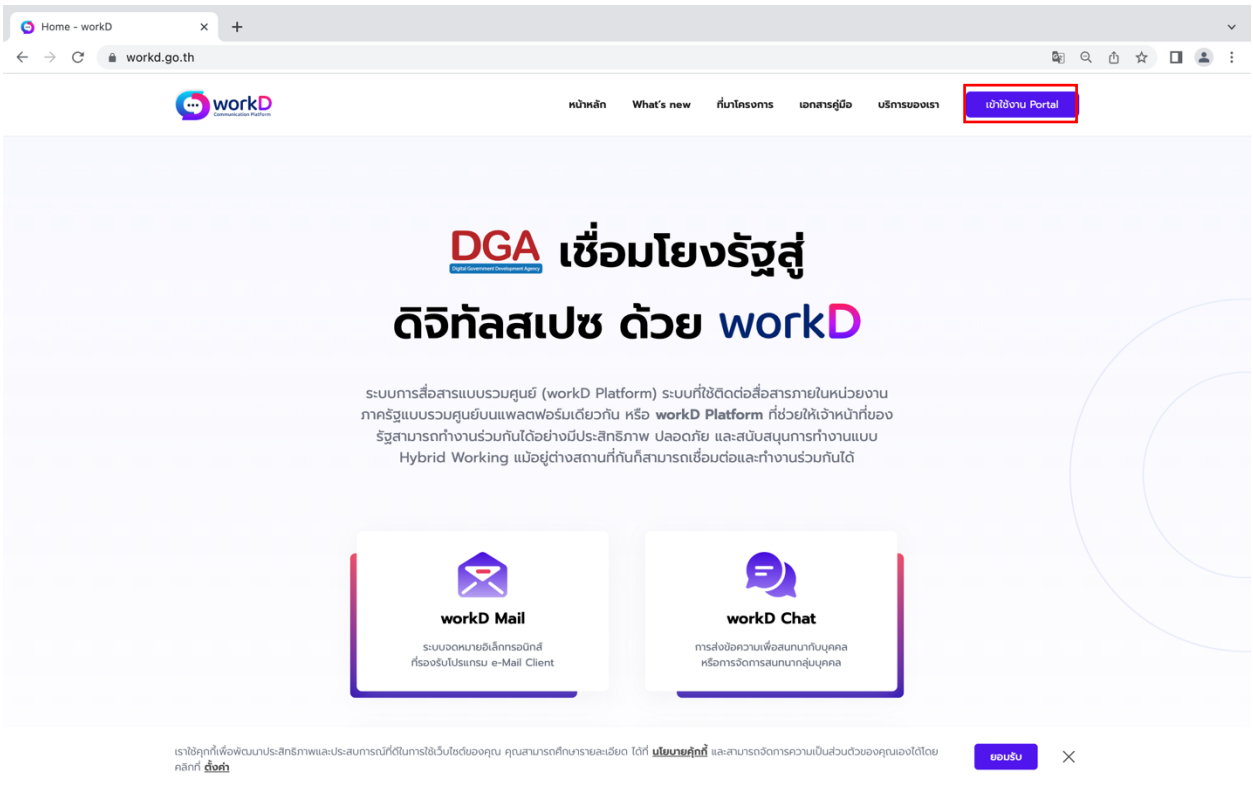

ภาพที่ 1.1 หนาจอโฮมเพจหลักสําหรับล็อกอินเพื่อเขาใชงาน

เมื่อผู้ดูแลระบบเปิดหน้า browserและ ไป URL ของ workD ที่ https://workd.go.th จะปรากฏหน้าจอ โฮมเพจหลัก หลังจากนั้นผู้ใช้งานสามารถกดเพื่อเข้าสู่ระบบ ดังรูปที่ 1.1 หน้าจอโฮมเพจหลักสำหรับล็อคอินเพื่อ เข้าใช้งาน

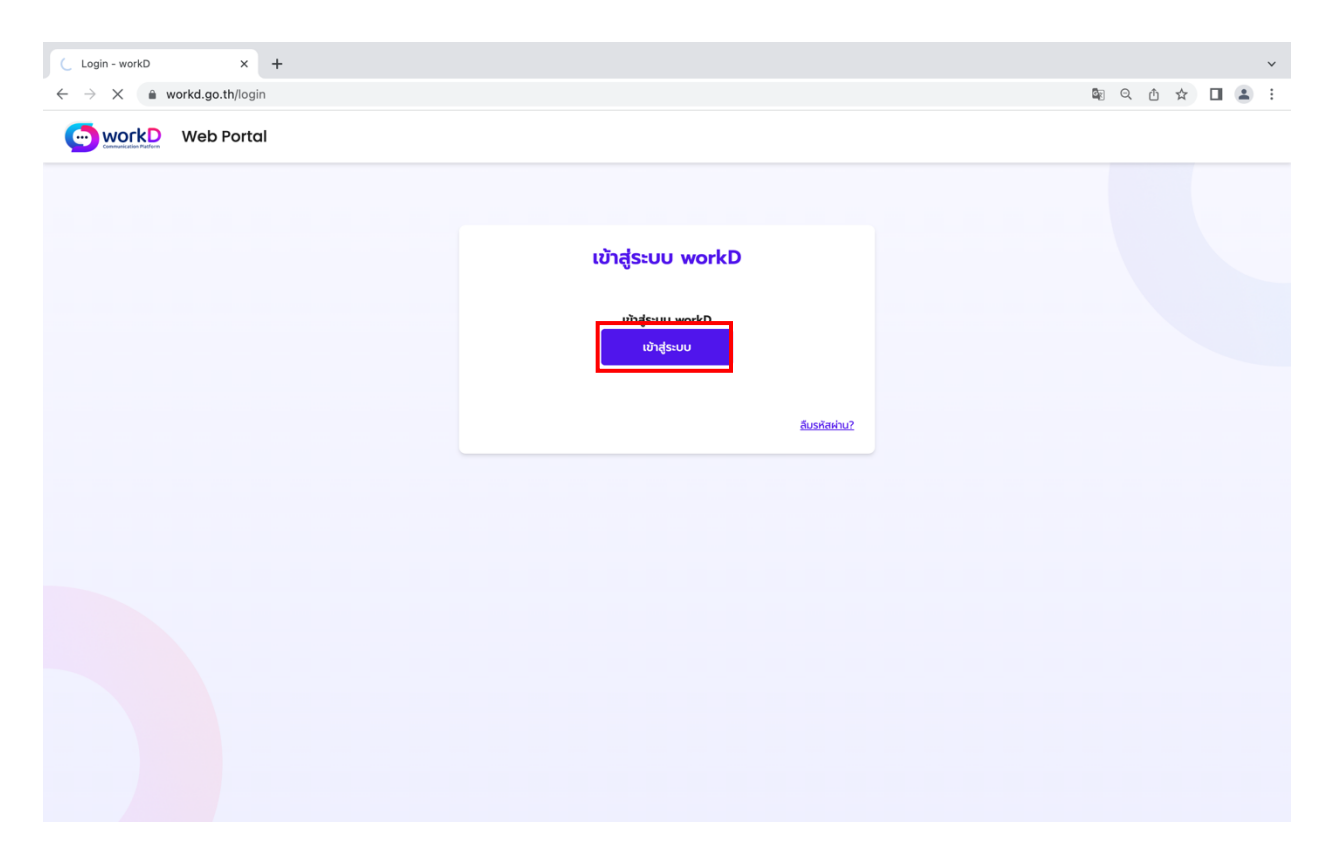

ภาพที่ 1.2 หน้าจอสำหรับเข้าสู่ระบบเพื่อเข้าใช้งาน

# หลังจากกดเข้าสู่ระบบในหน้าโฮมเพจหลัง ระบบจะปรากฏหน้าจอแสดงเข้าสู่ระบบ workD ให้ผู้ดูแลระบบ เลือก เขาสูระบบ

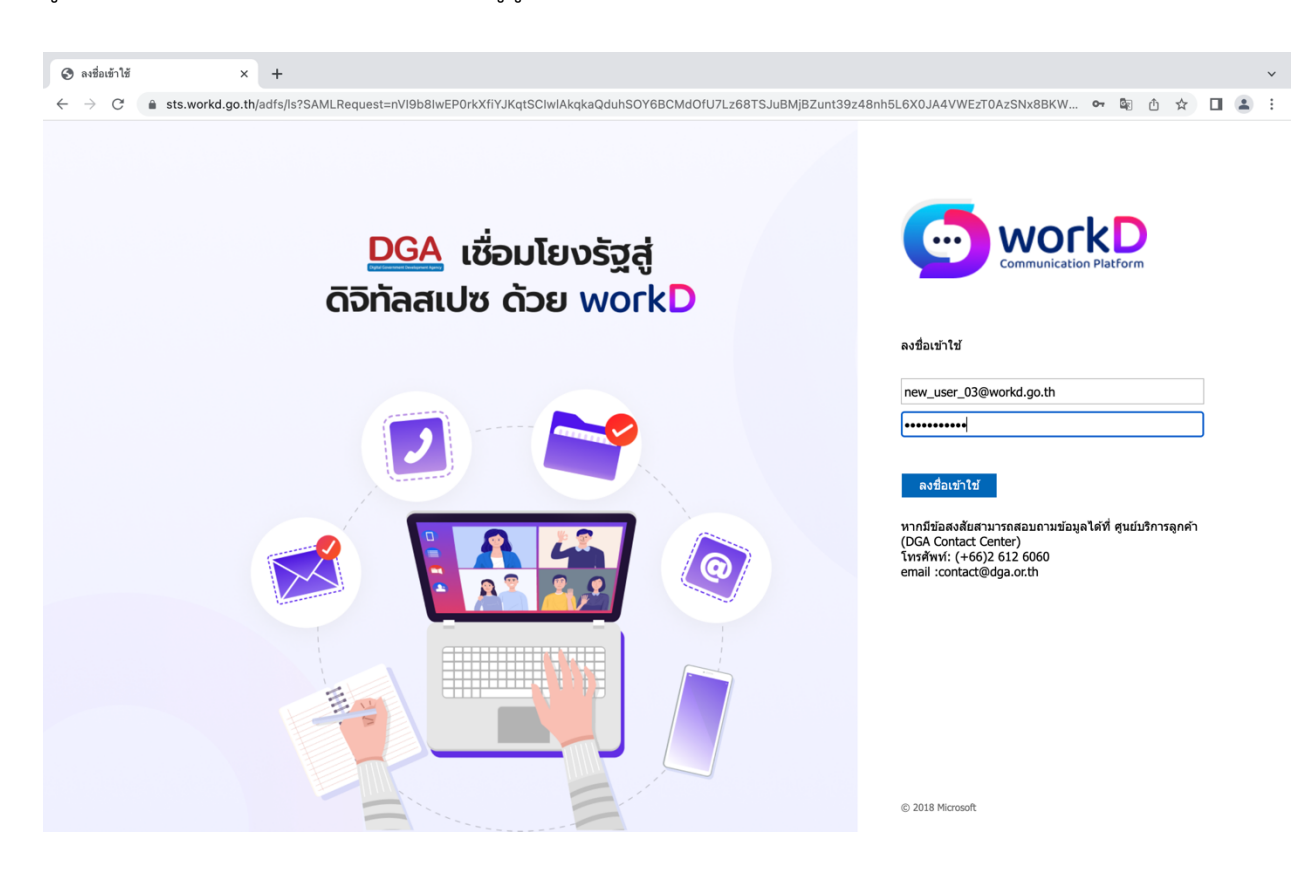

ภาพที่ 1.3 หน้าจอสำหรับเข้าสู่ระบบเพื่อเข้าใช้งาน

ระบบจะขึ้นแสดงหน้าจอสำหรับลงชื่อเข้าใช้ ให้ผู้ดูแลระบบทำการกรอก 1.อีเมลของบัญชีผู้ใช้งาน 2.กรอก รหัสผาน หลังจากนั้นใหทําการกด **ลงชื่อเขาใช**เพื่อทําการเขาใชงาน

#### **2. การใชงานและรายละเอียดขอมูลในแตละเมนู**

2.1. การใช้งานและรายละเอียด Web Portal สำหรับผู้ใช้งานระดับผู้ดูแลระบบระดับหน่วยงาน

การเริ่มต้นการใช้งาน Web Portal จะเกิดขึ้นเมื่อผู้ดูแลระบบทำการล็อกอินจากหน้าโฮมเพจ หลังจากนั้น ผู้ใช้งานจะสามารถพบกับเครื่องมือบริการของ workD ระบบสื่อสารแบบรวมศูนย์ รวมถึงบัญชี ผู้ใช้งานที่ผู้ดูแลระบบจะสามารถดู/แก้ไข ข้อมูลรายละเอียดบัญชีของตนเอง, เปลี่ยนรหัสผ่าน และเครื่องมือ ส่วนของผู้ดูแลที่สามารถใช้งานเมนูจัดการผู้ใช้งาน และแดชบอร์ด

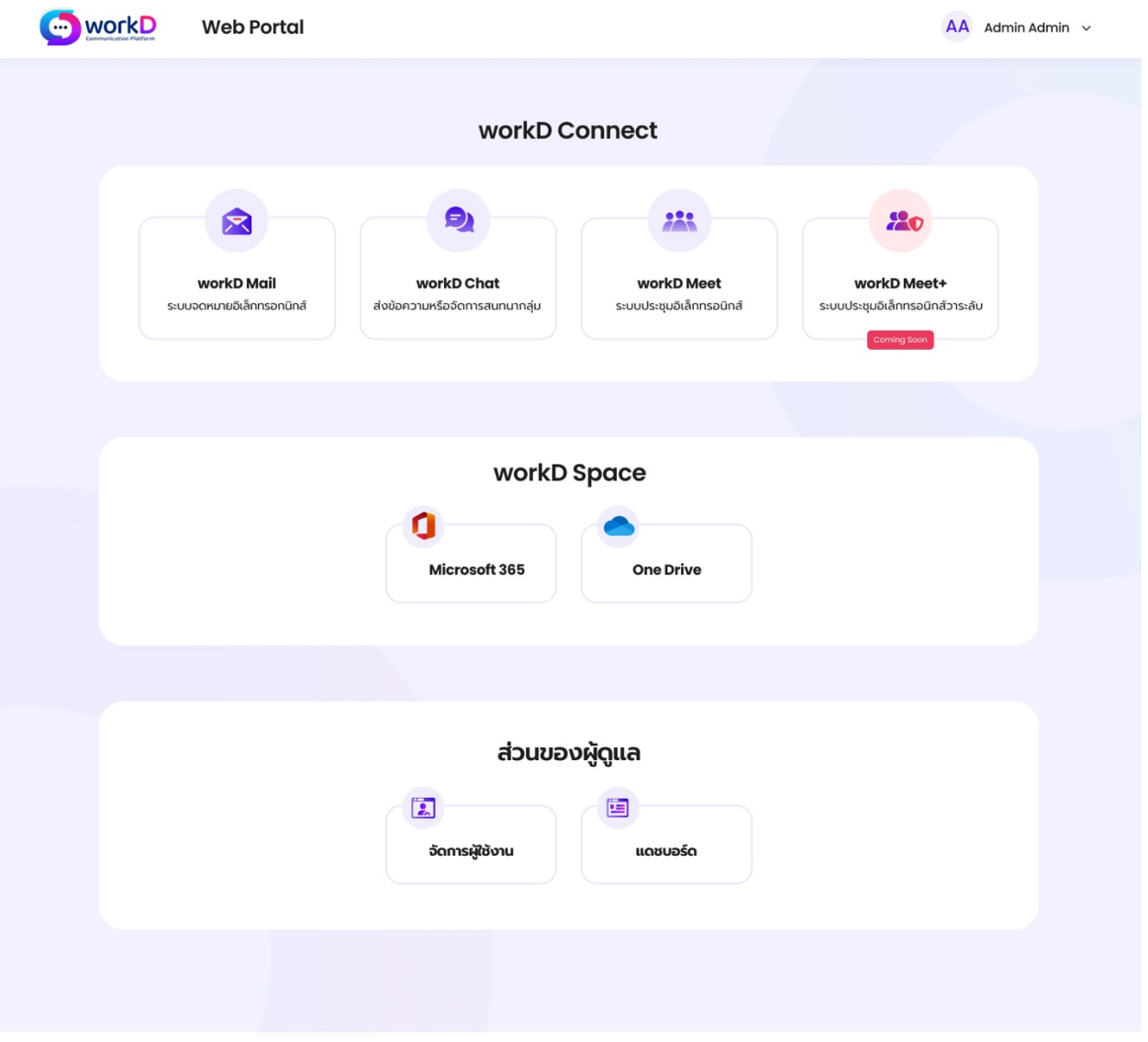

ภาพที่ 2.1 หน้าจอแสดงการใช้งานและรายละเอียด Web Portal สำหรับผู้ดูแลระบบระดับหน่วยงาน

2.2. ฟังก์ชันเมนูของ workD สำหรับผู้ดูแลระบบระดับแอดมินหน่วยงาน

ฟังก์ชันเมนูการใช้งานของ workD จะประกอบไปด้วย workD Connect และ workD Space ซึ่ง ประกอบไปดวยแอปพลิเคชัน workD Mail, workD Chat, workD meet, workD meet+, Microsoft 365 และ One Drive รวมถึงส่วนของผู้ดูแลที่จะประกอบไปด้วยเมนู จัดการผู้ใช้งาน และ แดชบอร์ด

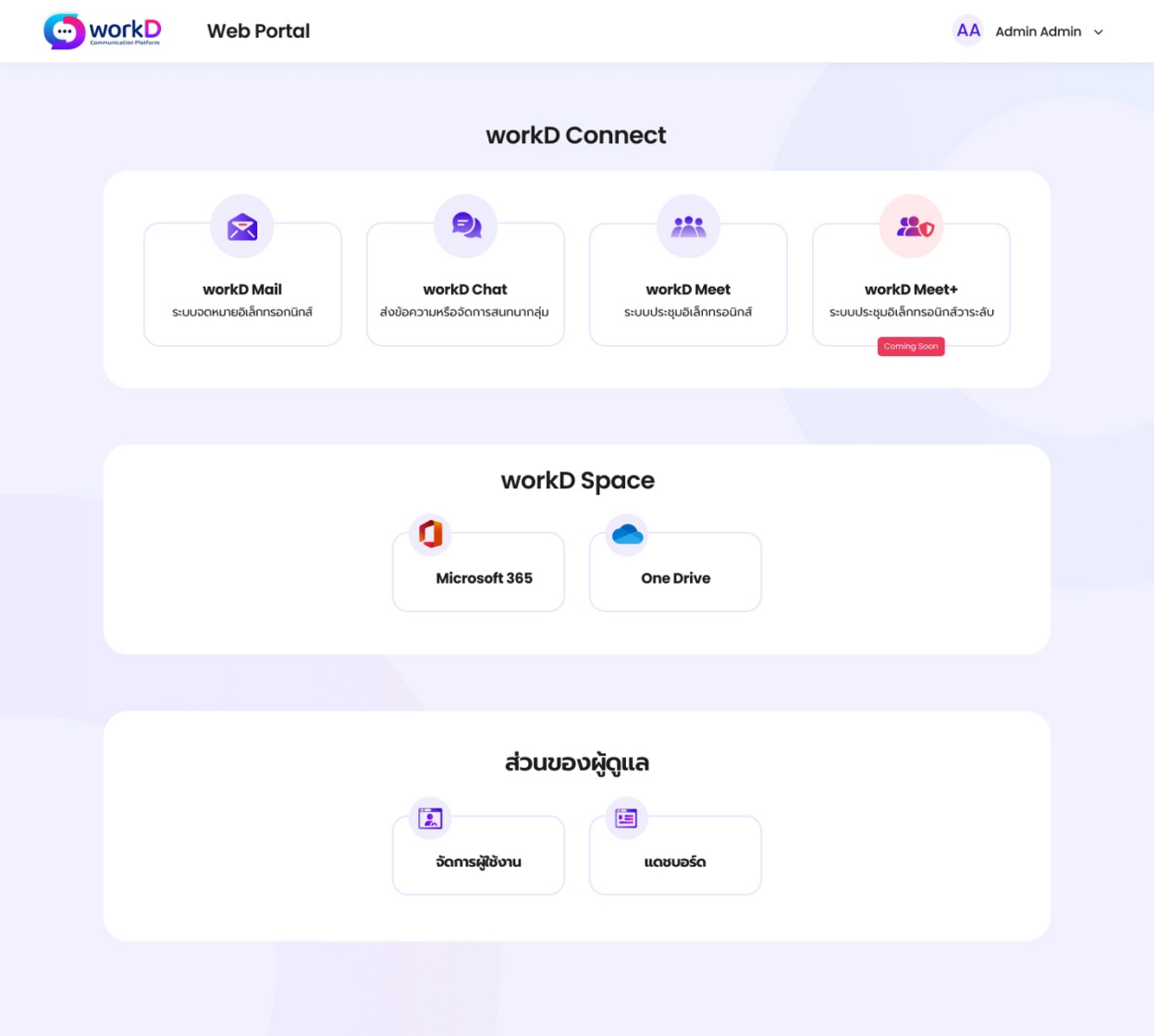

ภาพที่ 2.2 หน้าจอแสดงการใช้งานส่วน workD Connect และ workD Space และส่วนของผู้ดูแล

- $\bullet$  workD Mail: ระบบจดหมายอิเล็กทรอนิกส์ ซึ่งจะนำไปยังหน้าจอ Outlook
- workD Chat: ระบบสื่อสารขอมูลและการประชุมอิเล็กทรอนิกสสําหรับ Online Chat ซึ่งจะนําไปยัง หนาจอ Microsoft Team
- workD Meet: ระบบการประชุมอิเล็กทรอนิกส(E-Meeting) สําหรับวาระทั่วไป ซึ่งจะนําไปยัง หนาจอ Microsoft Team
- workD Meet+: ระบบการประชุมอิเล็กทรอนิกส (E-Meeting) สําหรับการประชุมวาระลับของ หน่วยงานรัฐ ซึ่งจะนำไปยังหน้าจอ Skype for business
- $\bullet$  Microsoft 365: แพลตฟอร์มประสิทธิภาพการทำงานที่ประกอบด้วย Microsoft Teams, Word, Excel, PowerPoint, Outlook, OneDrive และอื่นๆ อีกมากมาย
- One Drive: แพลตฟอรมสําหรับเขาถึง บันทึกและแกไขไฟลจากที่ใดก็ได
- จัดการผูใชงาน: ใชสําหรับจัดการขอมูลของผูใชงานภายในหนวยงาน
- แดชบอรด: ใชสําหรับดูสถิติการใชงานของผูใชงานภายในหนวยงาน

#### 2.3. การดูรายละเอียดบัญชีผู้ใช้งาน

ผู้ใช้งานสามารถเลือกดู/แก้ไข รายละเอียดบัญชีผู้ใช้งานของตนเองได้จากหน้าหลัก โดยรายละเอียดบัญชี ผูใชงานจะประกอบไปดวย ขอมูลทั่วไป, ขอมูลติดตอ, และสิทธิ์บทบาท

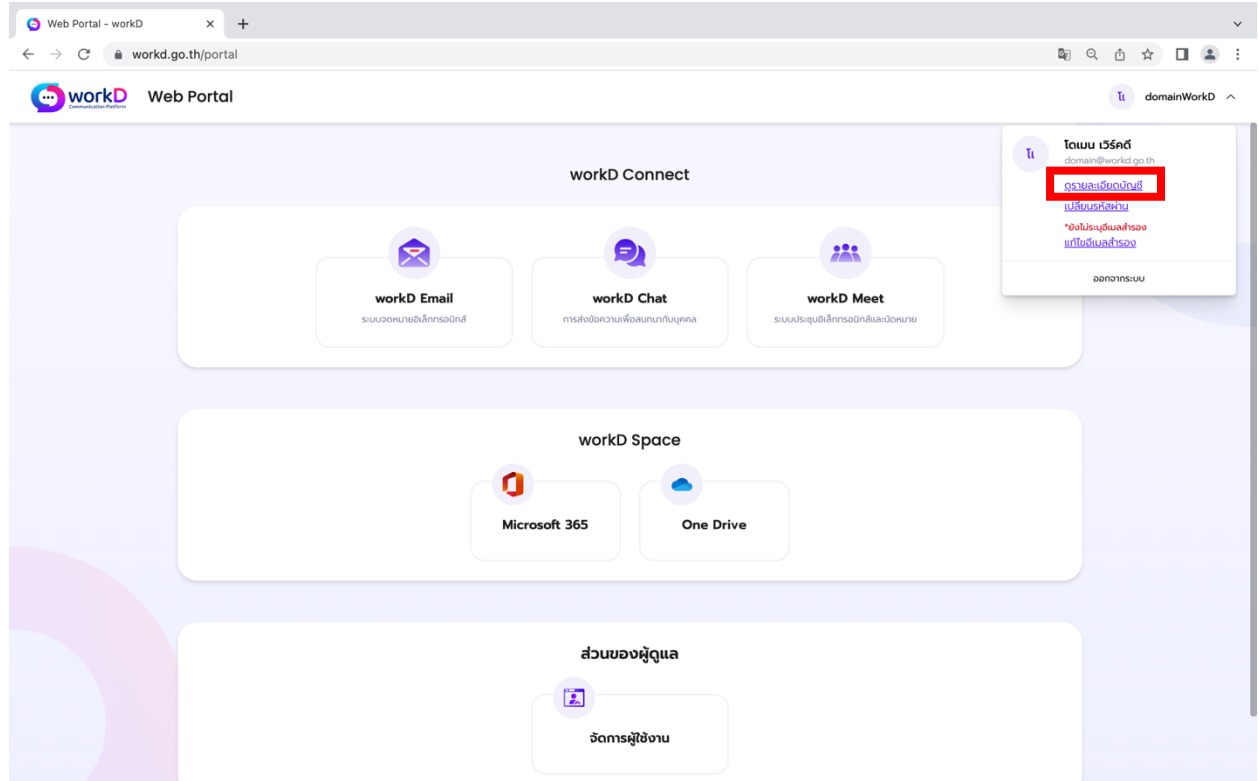

ภาพที่ 2.3 หน้าจอแสดงการใช้งานและรายละเอียด Web Portal สำหรับผู้ดูแลระบบระดับหน่วยงาน

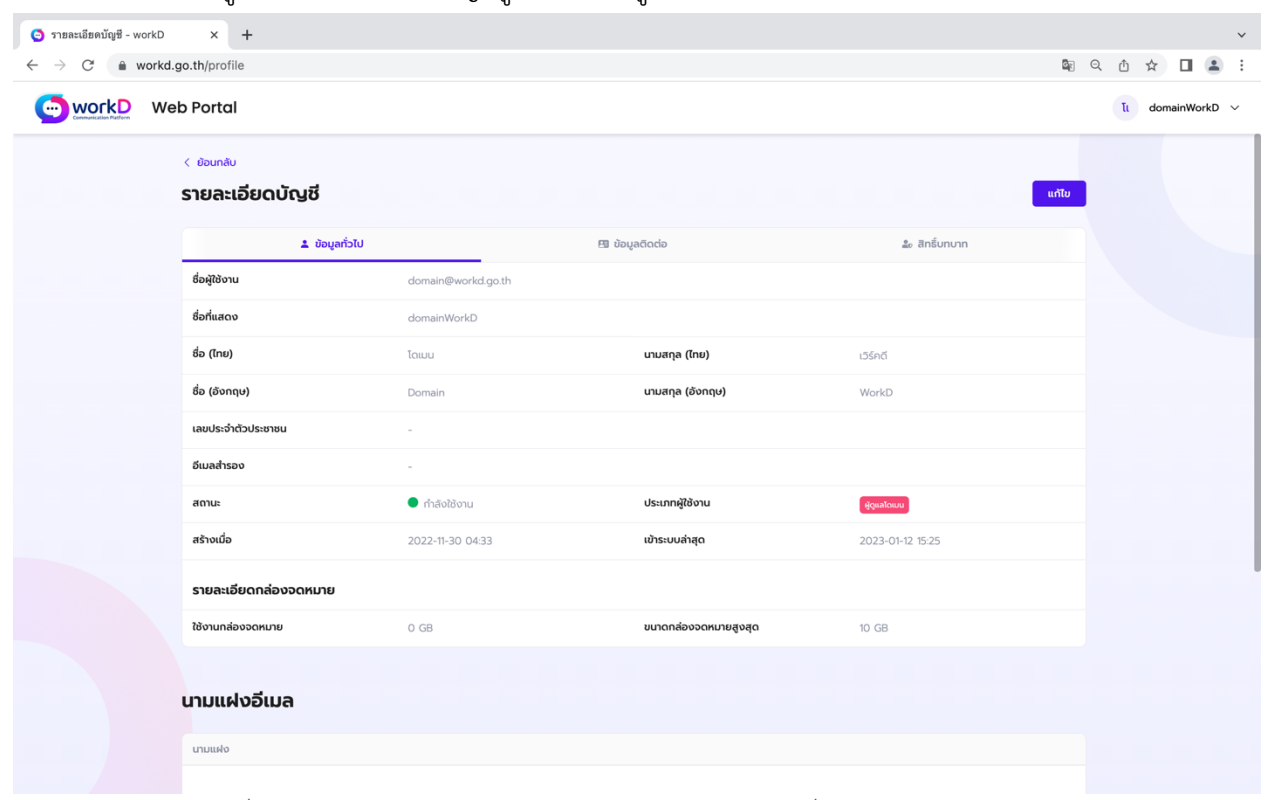

2.3.1.การดู/แกไขรายละเอียดบัญชีผูใชงาน: ขอมูลทั่วไป

### ภาพที่ 2.4 หน้าจอแสดงรายละเอียดบัญชีส่วนของข้อมูลทั่วไป สำหรับผู้ดูแลระบบ

ผู้ดูแลระบบสามารถดู/แก้ไขรายละเอียดบัญชี ในส่วนของข้อมูลทั่วไปของบัญชีตนเอง โดยข้อมูลที่จะ แสดง ได้แก่ ชื่อที่แสดงในระบบ, ชื่อ-นามสกุล (ไทย-อังกฤษ), เลขประจำตัวประชาชน, สถานะการใช้งาน, ประเภทผู้ใช้งาน, วัน/เวลาที่สร้างบัญชีผู้ใช้งาน, วัน/เวลาที่เข้าสู่ระบบล่าสุด และรายละเอียดกล่องจดหมาย การ ใช้งานกล่องจดหมาย, ขนาดกล่องจดหมายสูงสุด หากต้องการแก้ไขข้อมูลทั่วไปของบัญชีตนเองสามารถกดปุ่ม แกไขเพื่อดําเนินการ

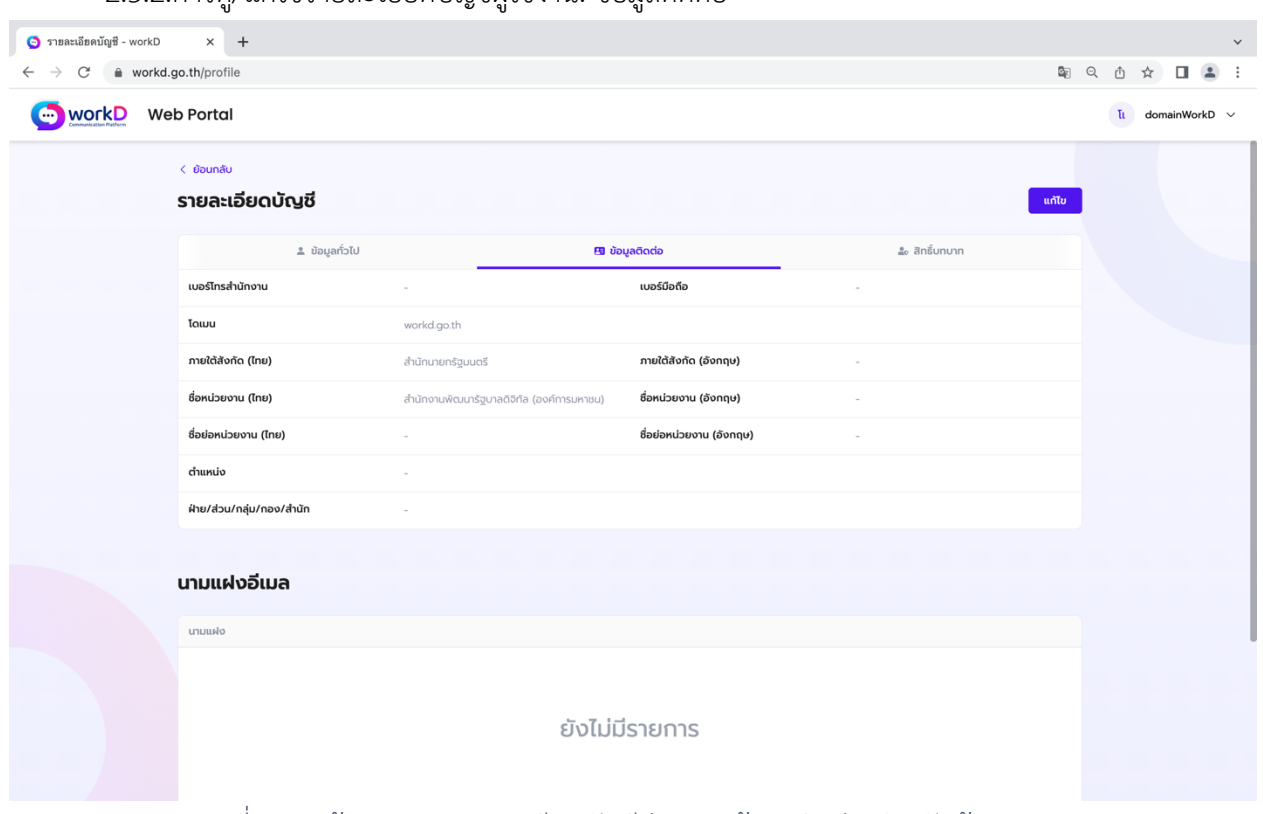

2.3.2.การด/แก้ไขรายละเอียดบัญชีผู้ใช้งาน: ข้อมูลติดต่อ

ภาพที่ 2.5 หนาจอแสดงรายละเอียดบัญชีสวนของขอมูลติดตอ สําหรับผูดูแลระบบ

ผูดูแลระบบสามารถดู/แกไขรายละเอียดบัญชีในสวนของขอมูลติดตอของบัญชีตนเอง โดยขอมูลที่ ้จะแสดง ได้แก่ เบอร์โทรสำนักงาน, เบอร์มือถือ, อีเมลของหน่วยงาน, อีเมลสำรอง, โดเมน, ภายใต้สังกัด (ไทย-อังกฤษ), ชื่อหน่วยงาน, ชื่อย่อหน่วยงาน, ตำแหน่ง และ ฝ่าย/ส่วน/กลุ่ม/สำนัก หากต้องการแก้ไข ขอมูลติดตอของบัญชีตนเองสามารถกดปุมแกไขเพื่อดําเนินการ

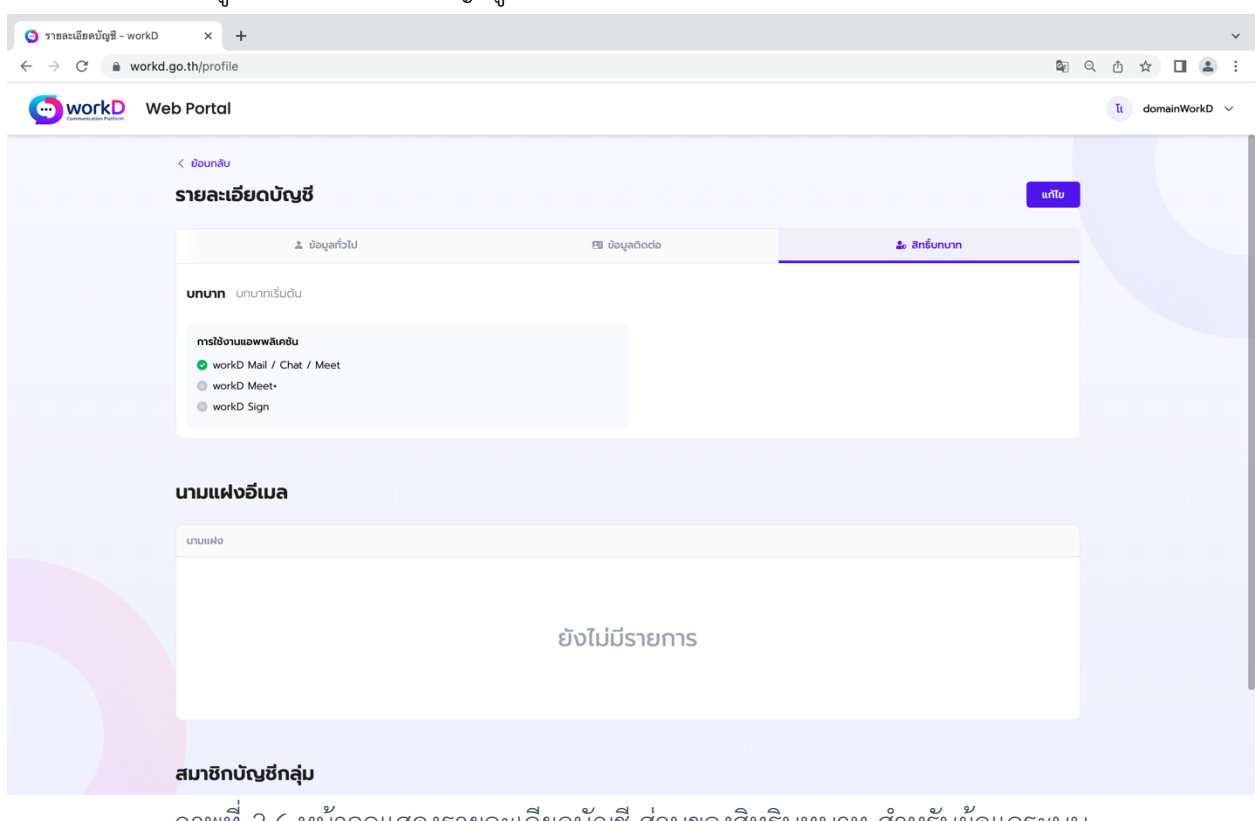

2.3.3.การดู/แกไขรายละเอียดบัญชีผูใชงาน: สิทธิบทบาท

ภาพที่ 2.6 หนาจอแสดงรายละเอียดบัญชีสวนของสิทธิบทบาท สําหรับผูดูแลระบบ

ผู้ดูแลระบบสามารถดู/แก้ไข รายละเอียดบัญชี ในส่วนของสิทธิ์บทบาทของบัญชีตนเอง โดยข้อมูลที่จะ แสดง ได้แก่ บทบาทที่ผู้ใช้งานสามารถเข้าใช้งานแอปพลิเคชันของ workD, นามแฝงอีเมล และ สมาชิกบัญชีกลุ่ม ี ของกลุ่มอีเมล หากผู้ดูแลระบบต้องการทำการแก้ไขข้อมูลสิทธิ์และบทบาทผู้ดูแลจะต้องทำการแก้ไขตรงเมนู จัดการผู้ใช้งาน

## 2.4. การเปลี่ยนรหัสผานของบัญชี

การเปลี่ยนรหัสผ่านของบัญชีผู้ใช้งาน สามารถทำการเปลี่ยนรหัสผ่านด้วยตนเองผ่าน "แถบการจัดการ ผู้ใช้งาน" โดยเลือกตรงเมนู **เปลี่ยนรหัสผ่าน** ดังภาพที่ 2.7 หน้าจอแสดงการเข้าสู่เมนูเปลี่ยนรหัสผ่านของบัญชี

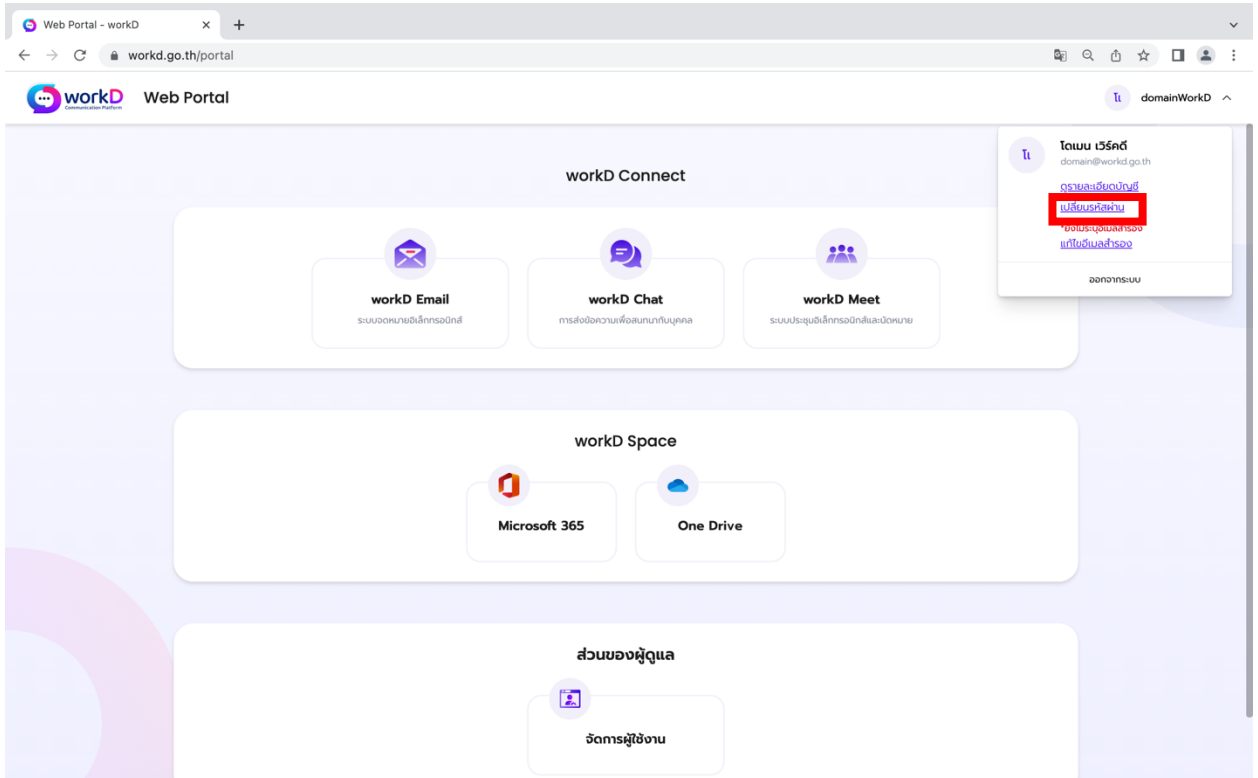

ภาพที่ 2.7 หน้าจอแสดงการเข้าสู่เมนูเปลี่ยนรหัสผ่านของบัญชี

#### 2.4.1.การเปลี่ยนรหัสผ่านผู้ใช้งานของบัญชี

หลังจากเลือกเมนูเปลี่ยนรหัสผ่าน จะปรากฏหน้าต่างดังภาพที่ 2.7 หน้าจอแสดงการเข้าสู่เมนู เปลี่ยนรหัสผานของบัญชี

โดยผูดูแลระบบจําเปนตองกรอกขอมูลใหครบทั้ง 3 สวนดวยกัน ไดแก รหัสผานปจจุบัน, รหัสผานใหม และยืนยันรหัสผานใหม โดยรหัสผานจะตองเปนไปตาม **นโยบายรหัสผาน** หลังจากกรอก ข้อมูลรหัสครบและถูกต้องตามนโยบายรหัสผ่าน หน้าจอแสดงผลจะขึ้นดังภาพที่ 2.8 หน้าจอแสดงการ แนะนําใหผูใชงานกรอกรหัสผานตามนโยบายรหัสผาน จากนั้นกดเลือกปุม **ยืนยัน** เพื่อเปนการยืนยันการ เปลี่ยนรหัสผานบัญชีของตนเอง

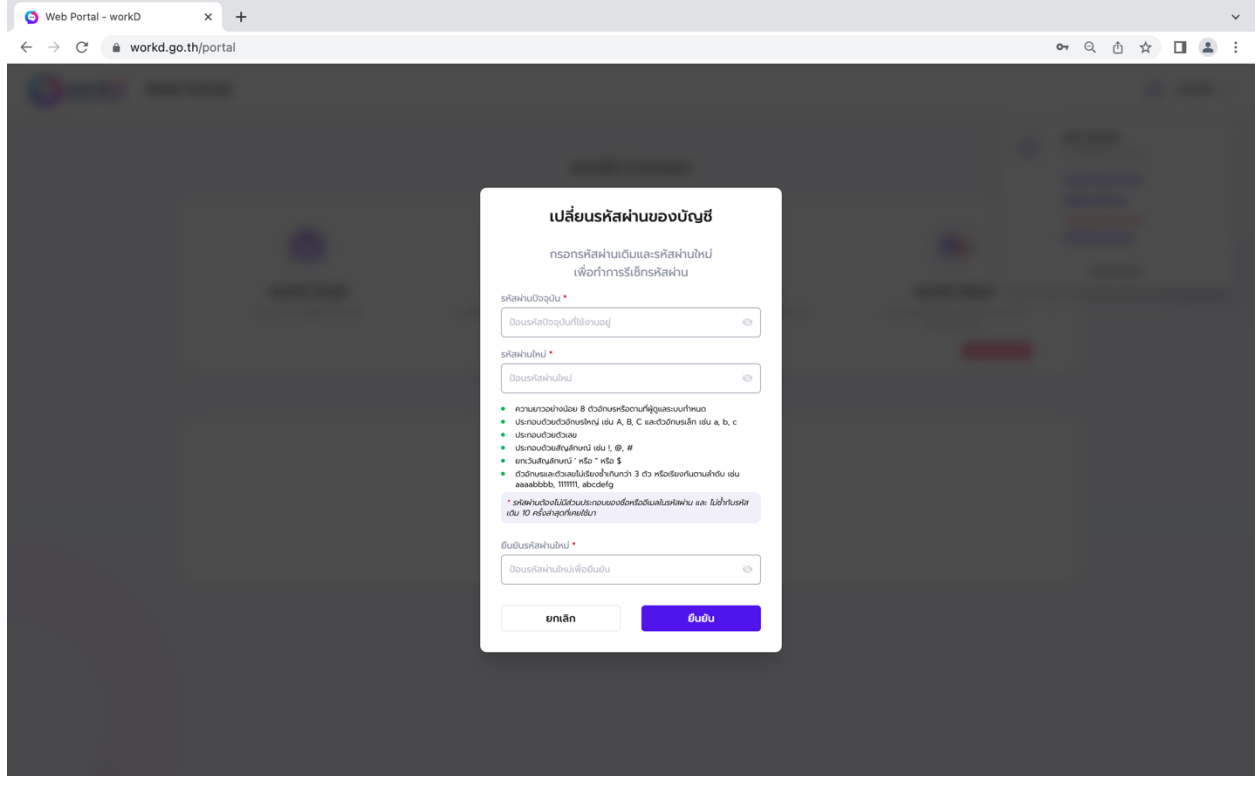

ภาพที่ 2.8 หน้าจอแสดงการแนะนำให้ผู้ใช้งานกรอกรหัสผ่านตามนโยบายรหัสผ่าน

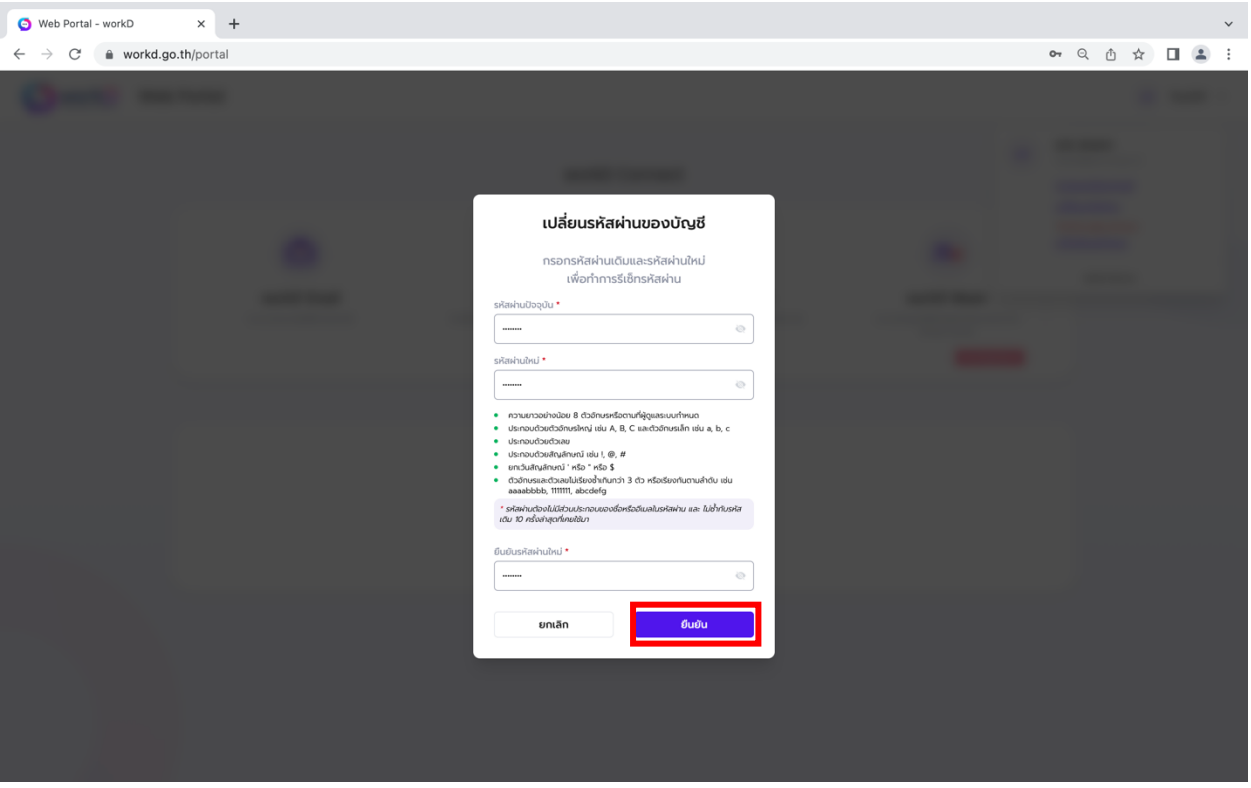

ภาพที่ 2.9 หนาจอแสดงการกรอกรหัสผานตรงตามนโยบายรหัสผาน

2.4.2.กรณีกรอกรหัสผานไมตรงตามนโยบายรหัสผาน

หากกรอกรหัสผานไมครบตรงตามนโยบายรหัสผาน หนาจอจะแสดงขอความเตือนสีแดง โดย จําเปนตองตรวจสอบรหัสผานและกรอกใหมจนกวาจะไมมีขอความเตือนสีแดง

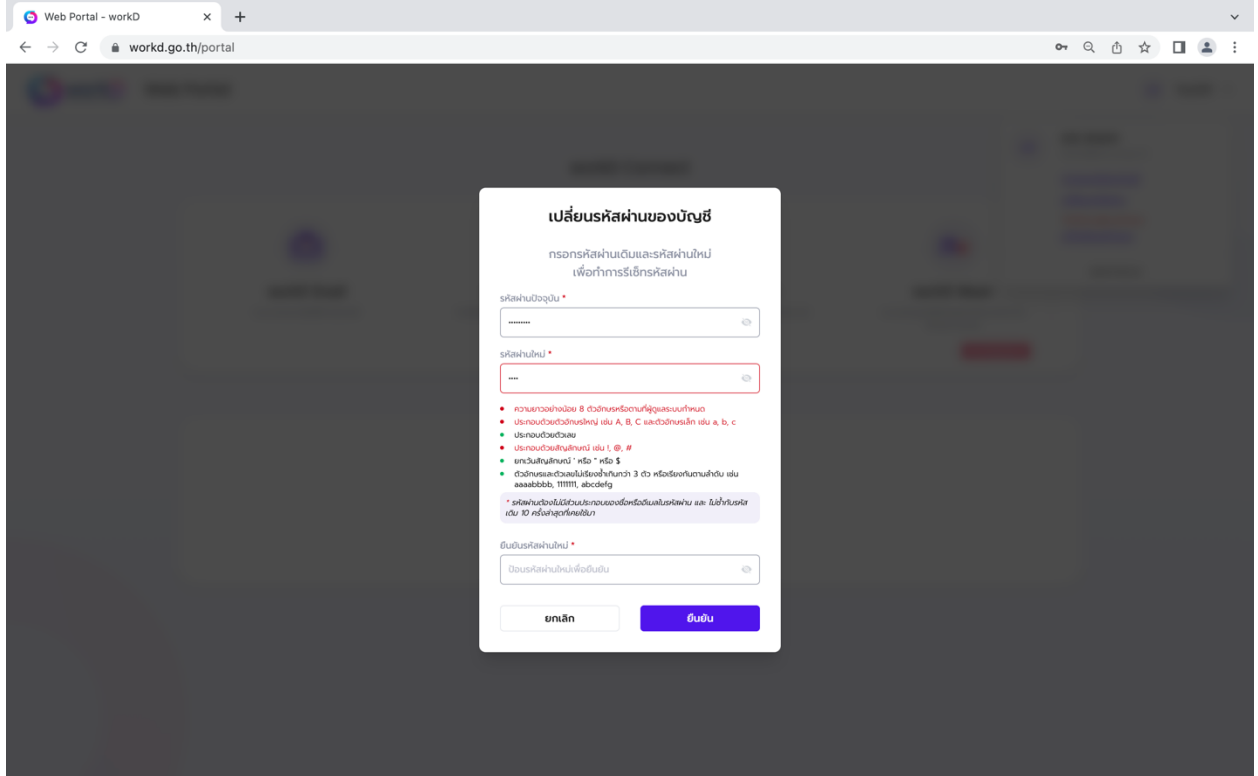

ภาพที่ 2.10 หนาจอแสดงการแนะนําใหกรอกรหัสผานตามนโยบายรหัสผาน

2.4.3.ยกเลิกการเปลี่ยนรหัสผาน

หาก ไม่ต้องการเปลี่ยนรหัสผ่านหลังจากมีการกดเลือกเมนู **เปลี่ยนรหัสผ่าน** สามารถกดยกเลิก ไดในปุม **ยกเลิก** ดานซายมือ ดังภาพที่ 2.11 หนาจอแสดงหากตองการยกเลิกการเปลี่ยนรหัสผาน เพื่อ กลับไปยังหนาพอรทัล

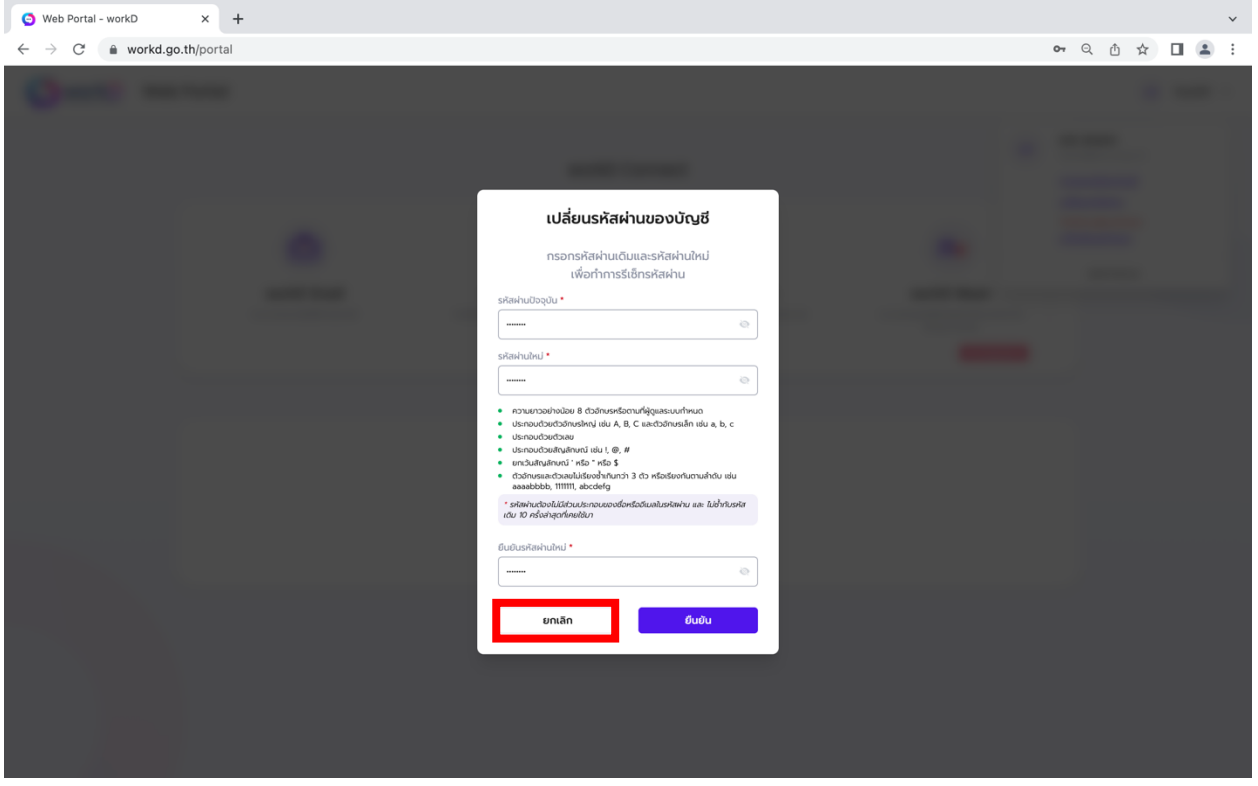

ภาพที่ 2.11 หนาจอแสดงหากตองการยกเลิกการเปลี่ยนรหัสผาน

#### 2.4.4.แกไขอีเมลสํารอง

หากผู้ดูแลระบบ ไม่มีอีเมลสำรองในระบบ ที่ใช้**สำหรับกรณีลืมรหัสผ่าน** ผู้ดูแลระบบจะต้องทำการแก้ไข/ เพิ่ม อีเมลสำรอง โดยผู้ดูแลระบบสามารถเลือกไปยังเมนูแก้ไขอีเมลสำรองหรือแก้ไขผ่านหน้าข้อมูลทั่วไป โดยการ แก้ไขผ่านเมนูแก้ไขอีเมลสำรอง จะปรากฏในหน้าพอร์ทัล ดังภาพ 2.12 หน้าจอแสดงแก้ไข/เพิ่มอีเมลสำรอง

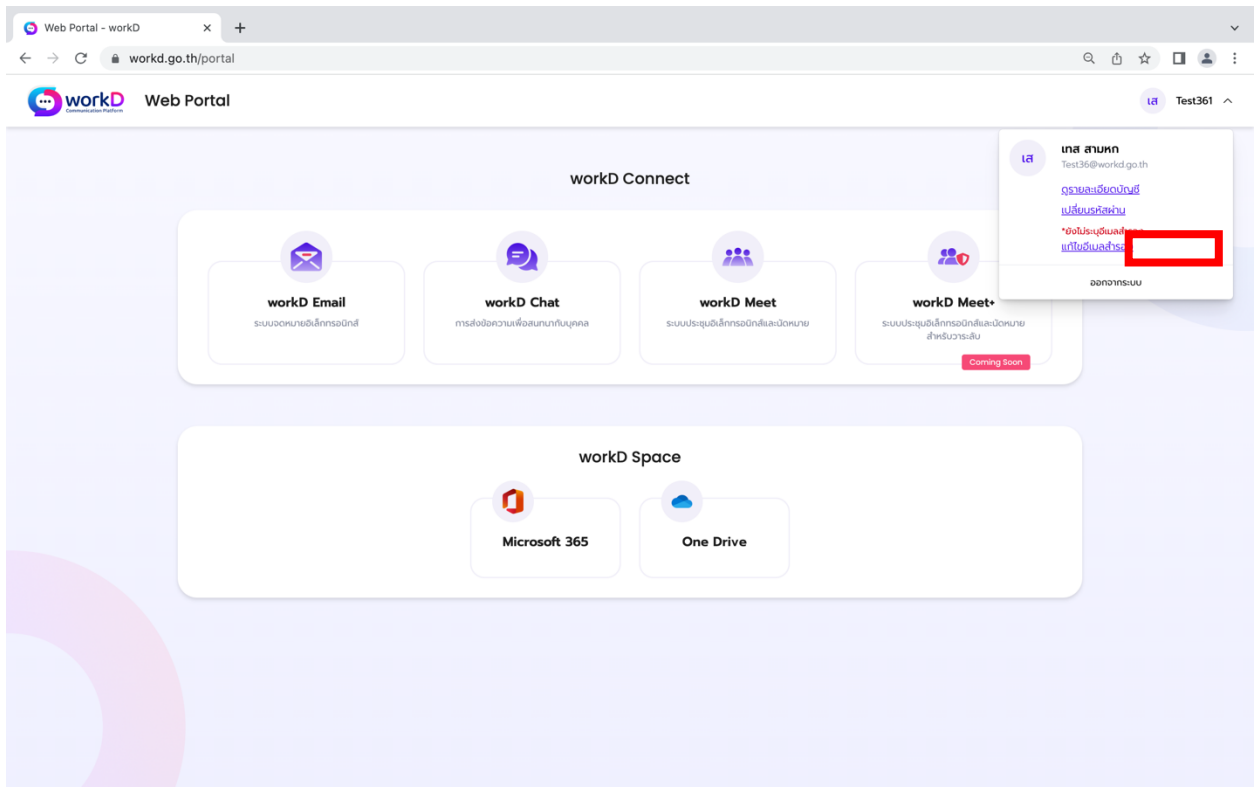

ภาพที่ 2.12 หนาจอแสดงแกไข/เพิ่ม อีเมลสํารอง

2.4.4.แกไขอีเมลสํารอง

หลังจากเข้าสู่ การแก้ไข/เพิ่ม อีเมลสำรอง หน้าจอจะปรากฏแก้ไขอีเมลสำรอง ดังภาพ 2.13 หน้าจอแสดง แก้ไข/เพิ่มอีเมลสำรอง ผู้ดูแลระบบสามารทำการแก้ไข/เพิ่ม อีเมลสำรองเข้าสู่ระบบ workD หลังจากนั้นให้ทำการ กดบันทึก

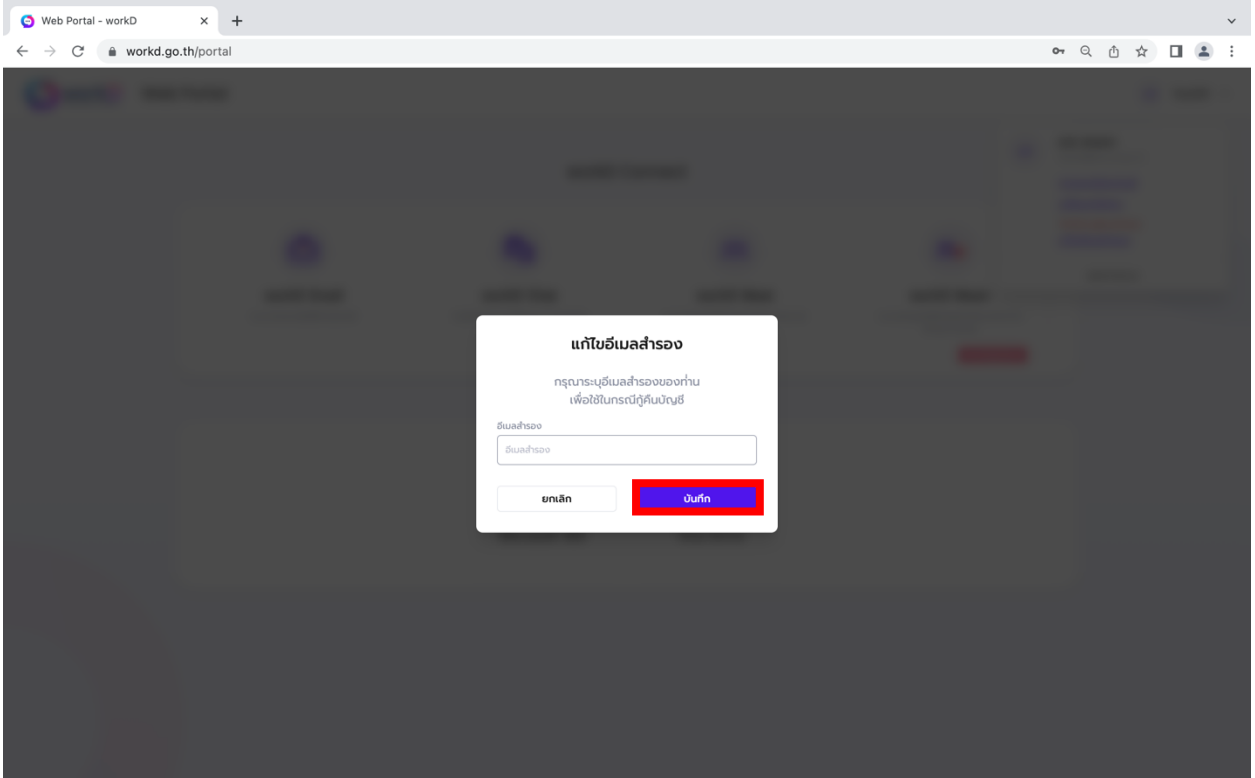

ภาพที่ 2.13 หนาจอแสดงแกไข/เพิ่ม อีเมลสํารอง

2.4.5.การออกจากระบบ (Logout)

หากผู้ดูแลระบบต้องการออกจากระบบ (Logout) ผู้ดูแลระบบสามารถเลือกออกจากระบบ ผ่านแถบ ผู้ใช้งาน ดังภาพ 2.14 หน้าจอแสดงออกจากระบบ

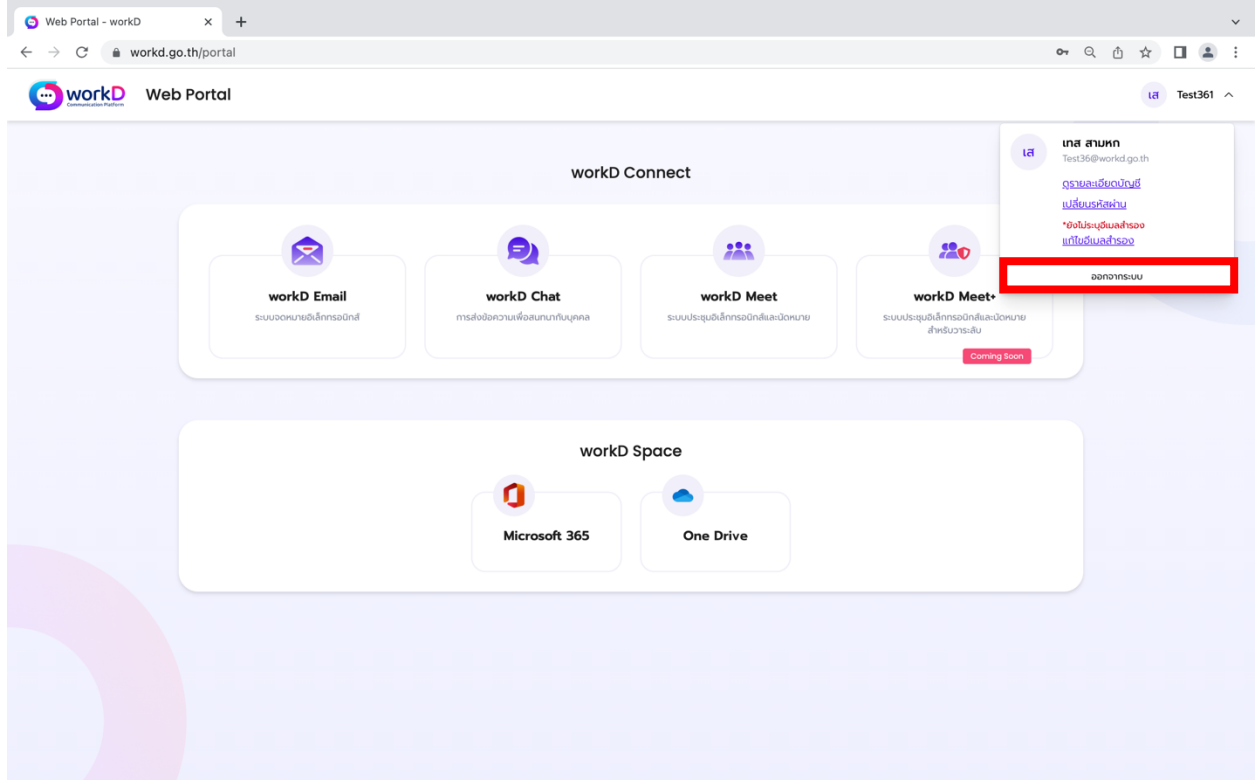

ภาพที่ 2.14 หน้าจอแสดงออกจากระบบ

2.4.6.กรณีลืมรหัสผาน

หากผู้ดูแลระบบลืมรหัสผ่านสำหรับการเข้าระบบ ผู้ดูแลระบบสามารถเลือก**ลืมรหัสผ่าน** ในหน้าเข้าสู่ ระบบ workD ดังภาพ 2.16 หน้าจอแสดงเข้าสู่ระบบ workD (ลืมรหัสผ่าน)

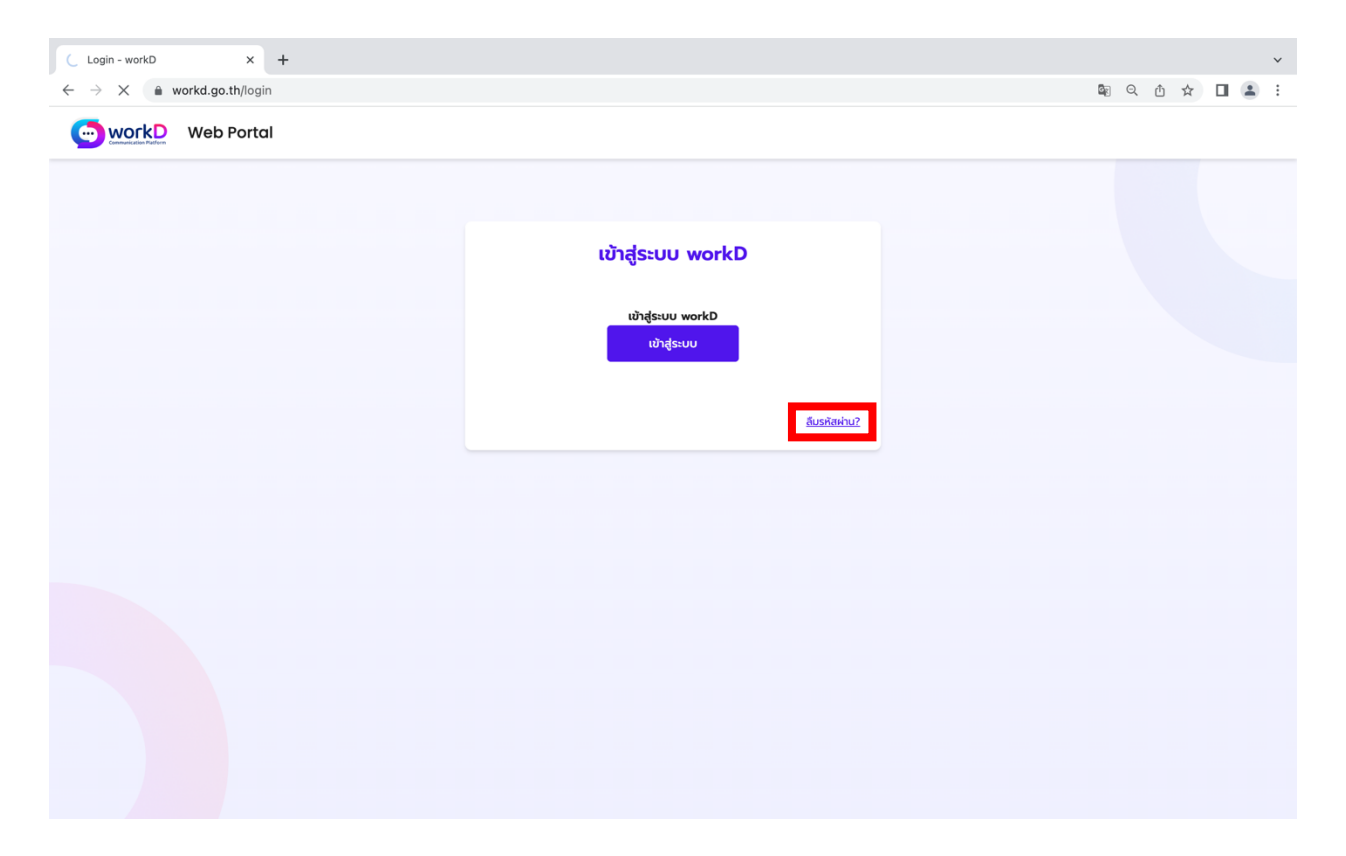

ภาพที่ 2.16 หน้าจอแสดงเข้าสู่ระบบ workD (ลืมรหัสผ่าน)

2.4.6.กรณีลืมรหัสผาน

หลังจากผู้ดูแลระบบเลือก**ลืมรหัสผ่าน** ผู้ดูแลระบบต้องทำการกรอกอีเมลหลักที่ใช้งานสำหรับworkD หลังจากนั้นระบบจะส่งข้อความไปยังอีเมลสำรองที่ผู้ดูแลระบบได้เพิ่มเข้าสู่ระบบ workD

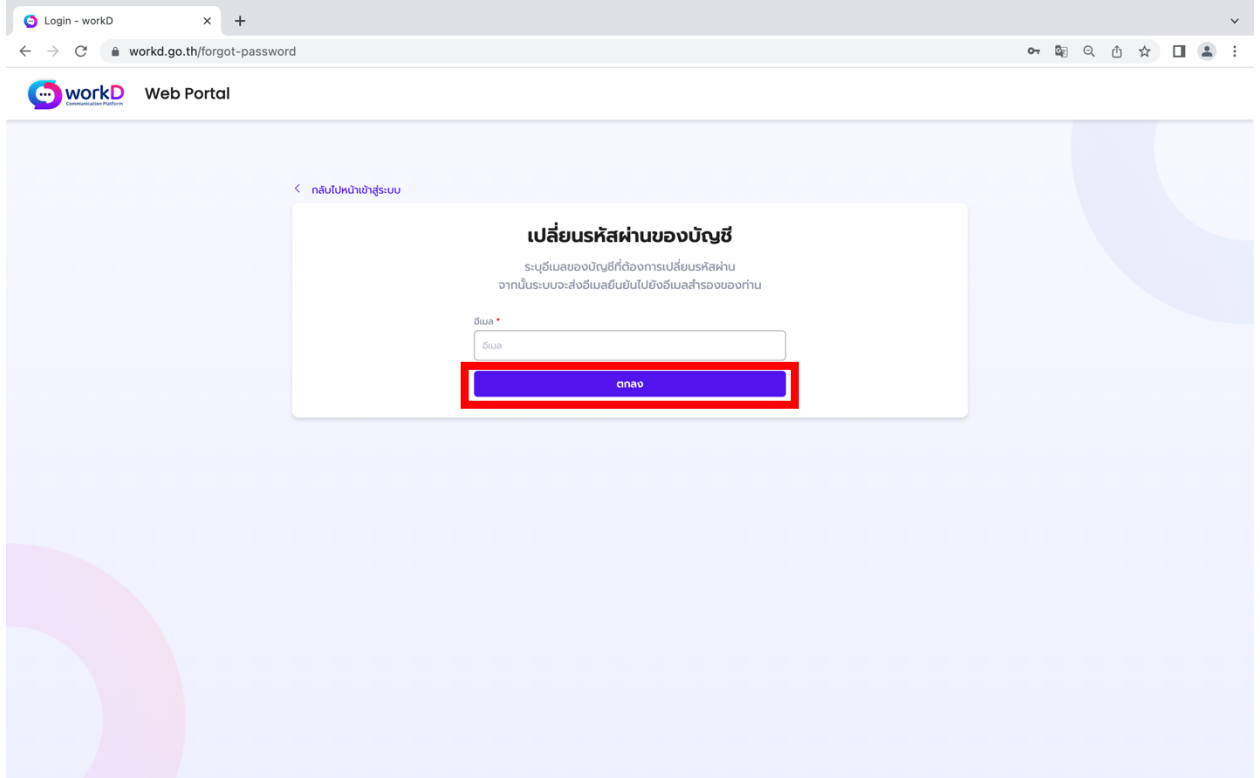

ภาพที่ 2.17 หน้าจอแสดงเปลี่ยนรหัสผ่านของบัญชี (ลืมรหัสผ่าน)